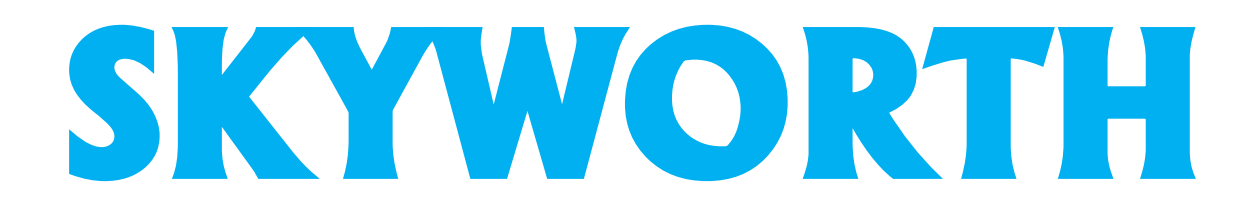

# **GUIA DE RESOLUCIÓN DE PROBLEMAS**

## <span id="page-1-0"></span>**SOLUCION DE PROBLEMAS**

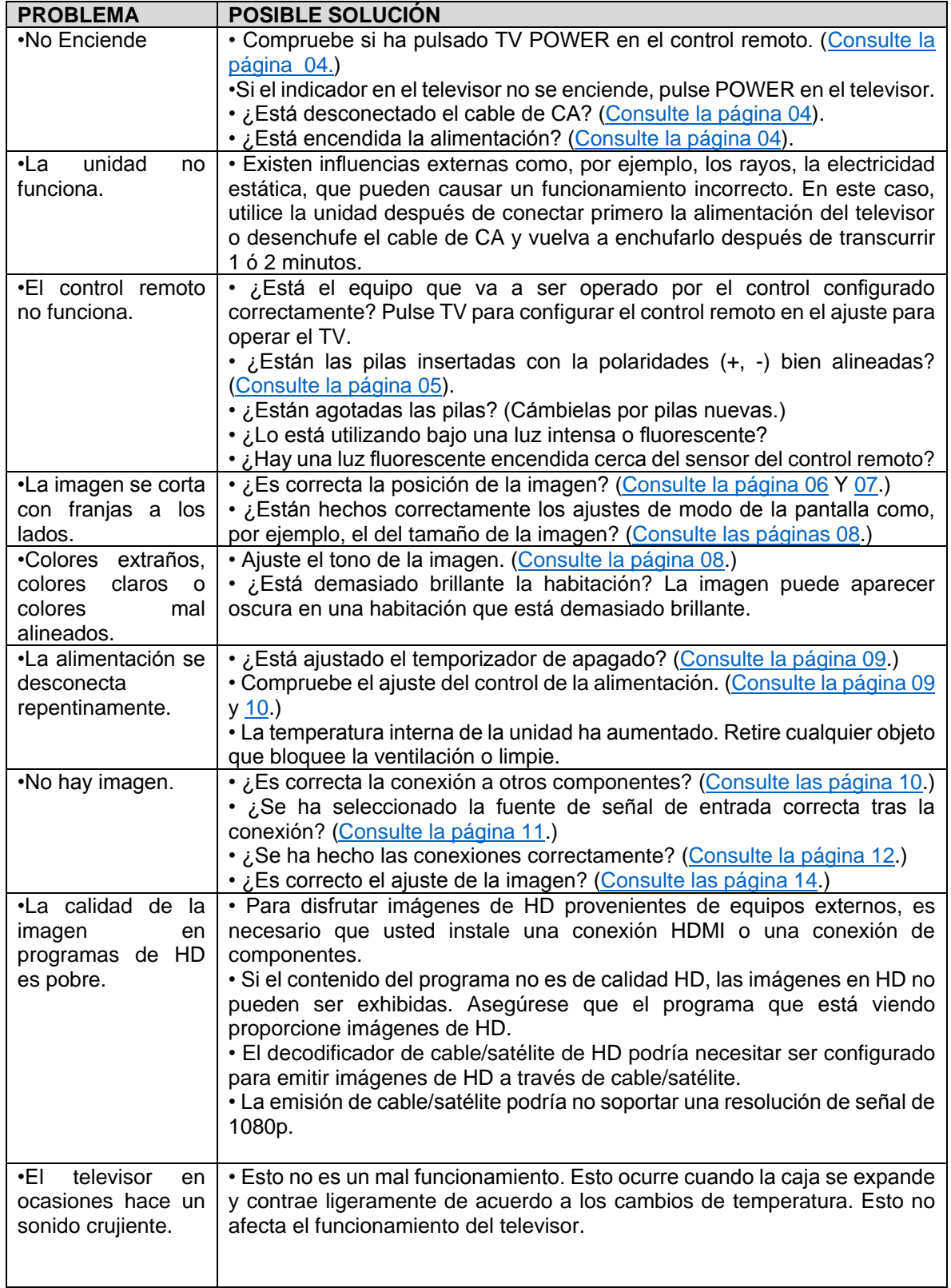

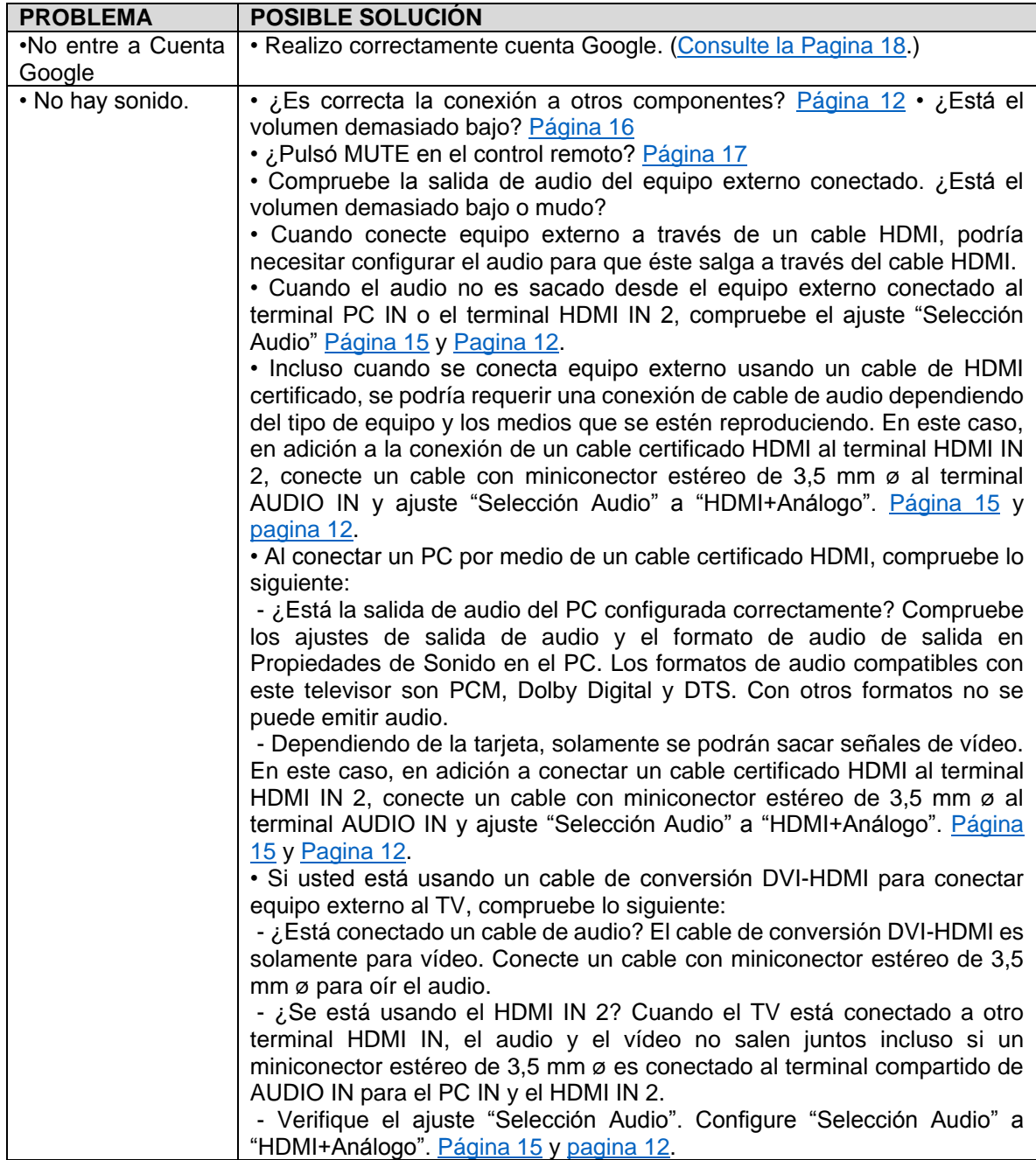

#### <span id="page-3-0"></span>ENCENDIDO DE TV

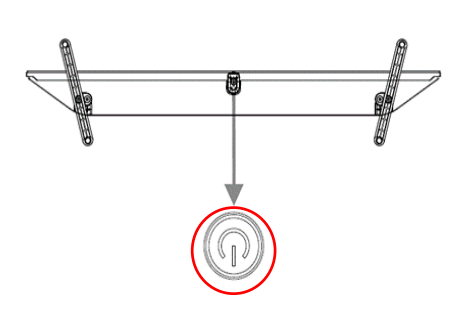

Pulse POWER en el televisor o en el control remoto para conectar la alimentación.

#### NOTA:

• La preparación inicial empieza cuando se enciende el televisor por primera vez. Si el televisor ya ha sido encendido con anterioridad, la preparación inicial no se activará. Para cambiar los ajustes de la preparación inicial, intente "Auto instalación" en el menú Configuración Inicial.

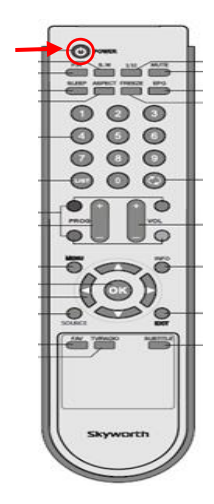

POWER (Encendido/Espera)

Pulse de nuevo POWER en el televisor o en el control remoto para desconectar la alimentación.

• El televisor entra en espera y la imagen de la pantalla desaparece.

• Si no va a utilizar este televisor durante un largo periodo de tiempo, asegúrese de desconectar el cable de CA de la toma de CA.

• Se consume algo de energía eléctrica incluso cuando el televisor esté apagado.

#### CONEXION DE ALIMENTACION

**1.-** Coloque su antena en la parte posterior del televisor.

**2.-** Conecte la clavija de CA del televisor en una toma de CA.

• Coloque el televisor cerca de la toma de CA, y mantenga el enchufe al alcance de la mano.

• Utilice la abrazadera para evitar que el cable AC quede desenchufado.

*NOTA: • PARA IMPEDIR EL RIESGO DE DESCARGA ELÉCTRICA, NO TOQUE LAS PARTES SIN AISLAR DE NINGÚN CABLE ESTANDO CONECTADO EL CABLE DE CA.*

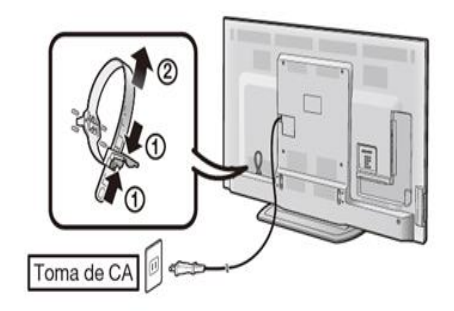

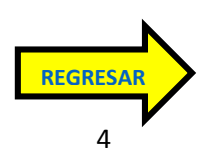

#### <span id="page-4-0"></span>INSTALACION DE PILAS

Reemplace las pilas del control remoto si éste no puede controlar el televisor.

1.- Abra la cubierta de las pilas.

2.- Inserte dos pilas tamaño "AAA" (suministradas con el producto).

• Ponga las pilas con sus terminales correspondientes en los indicadores (+) y (-) del compartimiento de las pilas.

3.- Cierre la cubierta de las pilas.

#### **PRECAUCION:**

**La utilización incorrecta de las pilas puede causar escapes de sustancias químicas o explosiones. Asegúrese de seguir las instrucciones dadas a continuación.**

**• No mezcle pilas de tipos diferentes. Las pilas de tipos diferentes tienen también características diferentes.**

**• No mezcle pilas viejas y nuevas. La mezcla de pilas viejas y nuevas puede reducir la duración de las pilas nuevas o causar fugas de sustancias químicas en las pilas viejas.**

**• Quite las pilas tan pronto como se agoten. Las sustancias químicas que escapan de las pilas y entran en contacto con la piel pueden causar sarpullido. Si detecta alguna fuga de sustancias químicas, limpie bien con un paño.**

**• Las pilas suministradas con este producto pueden durar menos de lo esperado debido a las condiciones en las que han estado guardadas.**

**• Si no va a utilizar el control remoto durante un largo periodo de tiempo, retire las pilas del mismo.**

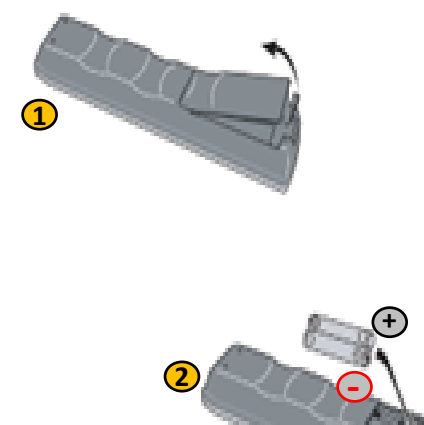

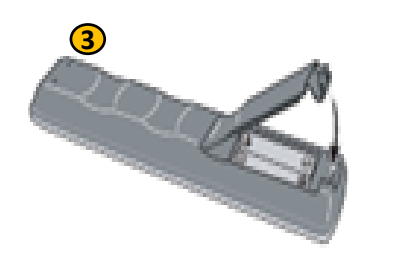

#### BLOQUEO DE OPERACION

Esta función bloquea los botones de funcionamiento en el televisor y en el control remoto.

- 1.- Bloqueo control MD: Se bloquean todos los botones en el control remoto.
- 2.- Bloq. Control botón: Se bloquean todos los botones en el televisor, excepto POWER.

Si está seleccionado "Bloqueo control MD" o "Bloq. Control botón", aparece una pantalla de confirmación.

\*Sí: Bloquea los botones de operación. \*No: Sin ajuste.

**NOTA:** 

**• Para desbloquear los botones en el control remoto utilizando el panel de control del televisor:**

**1.- Pulse MENU para visualizar la pantalla MENÚ, pulse VOL +/- para seleccionar "Opciones de Sistema", y luego pulse INPUT.**

**2.- Pulse CH+/- para seleccionar "Bloqueo de operación", y luego pulse INPUT.**

**3.- Pulse CH+/- para seleccionar "Apagado", y luego pulse INPUT.**

**4.- Pulse MENU para salir.**

**• Para desbloquear los botones en el televisor, pulse MENU en el control remoto y luego seleccione "Apagado" en "Bloqueo de operación".**

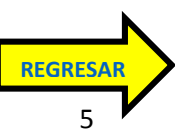

#### <span id="page-5-0"></span>AJUSTE DE FONDO DE PANTALLA

Esta función está disponible solo cuando el "Modo de inicio rápido" está ajustado en "Encendido (Modo fondo de pantalla)". Al activar la función se mostrarán imágenes fijas cuando el televisor esté en el modo en espera.

#### FUENTE DE DATOS

Para el fondo de pantalla, puede seleccionar las imágenes fijas preinstaladas en el televisor o sus imágenes fijas favoritas almacenadas en el dispositivo de memoria USB.

1.- Pre-instalado: Las imágenes preinstaladas en el televisor aparecerán en una presentación de diapositivas.

2.- USB: Aparecerán sus imágenes favoritas almacenadas para el fondo de pantalla. Si solo hay una imagen fija almacenada en el dispositivo de memoria USB, esa imagen aparecerá como fondo de pantalla. Cuando hay múltiples imágenes fijas en la memoria, se mostrarán todas las imágenes en una presentación de diapositivas.

#### **NOTA:**

**• Las imágenes se muestran en intervalos de 3 minutos como una presentación de diapositivas.**

**• Cuando el televisor esté en el modo de fondo de pantalla, puede apagarlo manteniendo pulsado POWER en el televisor durante 5 segundos.**

**- Justo antes de que se apague el televisor, aparecerá brevemente la última imagen que se mostró antes de apagar el televisor.**

**- Es posible que sus ajustes no se hayan guardado en algunos casos.**

**Cuando muestre imágenes utilizando el dispositivo de memoria USB:**

**• Cree una carpeta con el nombre "WP" en el directorio raíz del dispositivo de memoria USB (el primer directorio que aparece al abrir el dispositivo de memoria USB), y guarde en esa carpeta las imágenes fijas que desee mostrar como fondo de pantalla.**

**• Debe insertar el dispositivo de memoria USB en el terminal USB antes de apagar el televisor.**

**• Si hay imágenes en el dispositivo de memoria USB pero no aparecen en la pantalla, cambie al modo USB y compruebe si los archivos de imagen del dispositivo de memoria USB se muestran correctamente.**

#### AJUSTE DE IMAGEN DE PC

Puede ajustar la posición de la entrada de imagen desde un PC con "Opciones de Sistema" > "Ajuste de Terminal" > "Entrada PC". Ajuste de sincronización automática (para modo de entrada de PC analógica solamente).

#### **Para ajustar automáticamente la imagen de PC.**

\*Sí: La sincronización automática empieza y se visualiza "Ajuste de la imagen".

\*No: No se realiza esta función.

#### **NOTA:**

**• Cuando "Sinc. auto." se realiza con éxito, se visualiza "Sincronización automática terminada con éxito.". Si no, "Sinc. auto." habrá fallado.**

**• "Sinc. auto." puede fallar aunque se visualiza "Sincronización automática terminada con éxito.".**

**• "Sinc. auto." puede fallar si la imagen del PC tiene una resolución baja, tiene bordes poco claros (negros) o se mueve mientras "Sinc. auto." Se ejecuta.**

**• Asegúrese de conectar el PC al televisor y encenderlo antes de iniciar "Sinc. auto.".**

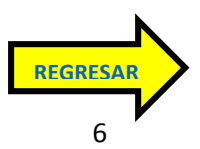

#### **Ajuste de sincronización fina.**

Normalmente, utilizando "Sinc. auto.", usted puede ajustar fácilmente la imagen según sea necesario para cambiar su posición. Sin embargo, en algunos casos, para optimizar la imagen será necesario hacer el ajuste manual.

\*Pos. H.: Centra la imagen moviéndola hacia la derecha o hacia la izquierda.

\*Pos. V.: Centra la imagen moviéndola hacia arriba o hacia abajo.

\*Reloj: Ajuste cuando la imagen parpadea con franjas verticales.

\*Fase: Ajuste cuando los caracteres tienen un contraste bajo o cuando la imagen parpadea.

#### **NOTA:**

**• Para reponer todos los elementos de ajuste "Sinc. fino" a los valores preajustados en fabrica, pulse a/b para seleccionar "Reiniciar", y luego pulse ENTER.**

**• No es necesario ajustar el "Reloj" o la "Fase" cuando se introduce una señal digital, por tanto no puede seleccionarse.**

**• La posición predeterminada del cursor podría no ser en el centro debido a que la gama variable de la posición de la pantalla podría ser asimétrica.**

**• Los rangos variables de posición de la pantalla dependen del Modo de Vista o del tipo de señal. Los rangos pueden visualizarse en la pantalla de ajuste de posición.**

#### <span id="page-6-0"></span>TAMAÑO DE PANTALLA/IMAGEN

MODO AV le permite elegir entre varias opciones de visión para emplear aquella que mejor se adapte al ambiente que rodea al TV, el cual puede cambiar debido a factores tales como el brillo de la habitación, el tipo de programa que se vea o el tipo de entrada de imagen procedente del equipo externo.

• Pulse AV MODE. Se visualiza el MODO AV actual.

• Pulse de nuevo AV MODE antes de que desaparezca el modo visualizado en la pantalla.

1.- AUTO: Optimiza la calidad de la imagen automáticamente basada en la luminosidad del ambiente y la señal de la imagen.

2.- ESTÁNDAR (ENERGY STAR) Para una imagen altamente definida en una iluminación normal.

3.- PELÍCULA: Para una película.

4.- PELÍCULA CLÁSICA: Le permite disfrutar de películas antiguas como se hacía antes, ya que parece que las imágenes se proyectan en tiempo real en aquellos tiempos

5.- JUEGO (Movimiento rápido): Adecuado para jugar. Puede configurar los ajustes según el tipo de juego. Consulte "Ajustes de Imagen" > "Avanzado" > "Tipo de Juego".

6.- JUEGO: Reduce el brillo para ver más fácilmente las imágenes.

7.- PC: Para PC.

8.- USUARIO: Permite al usuario personalizar los ajustes que desee. Puede ajustar el modo para cada una de las fuentes de entrada. x.v.Color: Admite la norma internacional x.v.Color para un mayor espacio de color. La señal x.v.Color le permite experimentar colores que las señales de color convencionales no pueden reproducir.

10.- DINÁMICO: Para una imagen nítida que realza el contraste, útil para ver programas deportivos.

11.- DINÁMICO (Fijo): Cambia las opciones de imagen y sonido a los valores preajustados en la fábrica. No se permite hacer ajustes.

**NOTA:**

**• Puede seleccionar un elemento de MODO AV diferente para cada modo de entrada. (Por ejemplo, seleccione ESTÁNDAR (ENERGY STAR) para entrada de TV y DINÁMICO para COMPONENTES.)**

**• Al jugar juegos, se recomienda utilizar "JUEGO" para el MODO AV.**

**• No puede establecer "PC" cuando el televisor está conectado a Internet.**

**• No puede establecer "JUEGO" o "PC" cuando la fuente de entrada es "Red Casera (DLNA)" o "USB".**

**• Puede tener los mismos ajustes eligiendo "MODO AV" en los elementos del menú.**

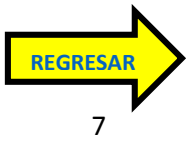

#### <span id="page-7-0"></span>VIEW MODE

Puede seleccionar el tamaño de la pantalla.

1 Pulse VIEW MODE.

• El menú Modo de Vista se visualiza.

• El menú lista las opciones del Modo de Vista que pueden seleccionarse para el tipo de señal de vídeo que está siendo recibida actualmente.

2 Pulse VIEW MODE o  $\land$  /  $\lor$  mientras está visualizado el menú Modo de Vista para seleccionar un elemento deseado en el menú.

• Puede seleccionar consecutivamente un Modo de Vista que tenga su propia relación de aspecto.

NOTA:

• Puede tener los mismos ajustes eligiendo "Modo de Vista" en los elementos del menú

• Cada vez que pulse VIEW MODE cuando se muestre una pantalla del navegador, el patrón de visualización alterna entre una pantalla solo de sitio web y una pantalla de televisor+web.

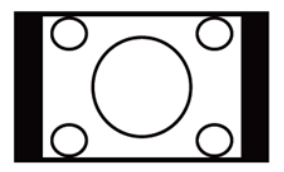

**Barra Lateral**

programas 4:3 formato normal.

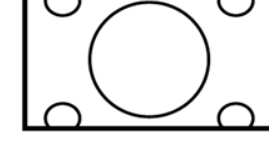

**Zoom**

**Alarga**

Sirve para ver

convencionales en su Sirve para ampliar programas 4:3 de forma que llenen la pantalla.

**Alarga. S (Ampliación inteligente)**

Sirve para ver DVDs anamórficos 2,35:1 de pantalla panorámica en toda la pantalla.

Este modo sirve para los DVDs 1,78:1. Cuando vea DVDs 1,85:1, el modo de ampliación todavía mostrará franjas negras muy finas en la parte superior e inferior de la pantalla.

#### AJUSTES DE IMAGEN

Ajuste la imagen según sus preferencias empleando los ajustes de imagen siguientes.

**NOTA** 

• Para operar el menú en pantalla:

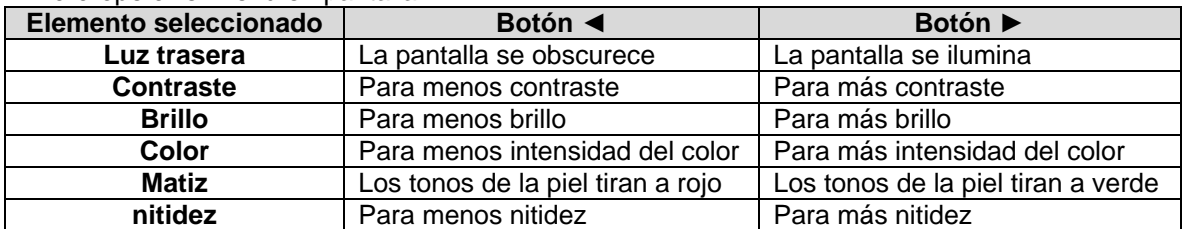

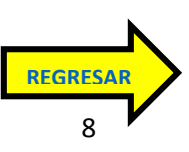

#### <span id="page-8-0"></span>TEMPORIZADOR DE APAGADO

Le permite poner un tiempo tras el cual el televisor se pondrá automáticamente en el modo de alimentación en espera.

Pulse SLEEP.

• Cuando está ajustado el temporizador de apagado se visualiza el tiempo restante.

• Cada vez que pulse SLEEP, el tiempo restante cambiará como se muestra más abajo. Pulse la secuencia:

\*Menú \*Configuración \*Temporizador

$$
4 \rightarrow 30 \rightarrow 60 \rightarrow 90 \rightarrow 120
$$

• Cuando establezca el tiempo, la cuenta descendente empezará automáticamente.

• Si desea ajustar el temporizador de apagado, podrá pulsar dos veces SLEEP y luego cambiar el ajuste de tiempo.

• 5 minutos antes de que se agote el tiempo, el tiempo restante comenzará a aparecer continuamente a cada minuto.

**NOTA:**

**• Seleccione "Apagado" pulsando SLEEP para cancelar el temporizador de apagado.**

**• El televisor entrará en espera cuando el tiempo restante llegue a 0.**

#### CONTROL DE ENERGIA

#### AHORRO DE ENERGIA

Esta función permite establecer el nivel de Ahorro de energía para reducir el consumo de energía y aumentar la vida útil de la luz trasera.

\*Estándar: Optimiza el consumo de energía para vídeo. Cuando se pone en "Estándar", la pantalla muestra " $\mathscr{E}$ ".

\*Avanzado: Optimiza el consumo de energía para vídeo y activa OPC. Cuando se pone en "Avanzado", la pantalla muestra " ".

\*Apagado: No se realiza esta función.

**NOTA:**

**• "Ahorro de energía" no funciona cuando ajusta el elemento MODO AV a "AUTO" o "DINÁMICO (Fijo)".**

**• No puede seleccionar un elemento de Ahorro de energía diferente para cada MODO AV. Cuando se establece "Ahorro de energía", los ajustes para "OPC" para todos los modos AV cambiarán automáticamente.**

**— Si establece "OPC" a "Encendido" cuando se establece "Ahorro de energía" a "Estándar", entonces el ajuste "Ahorro de energía" cambiará a "Avanzado".**

**— Cuando cambia el ajuste "Ahorro de energía" de "Avanzado" a "Apagado" o a "Estándar", "OPC" se establecerá en "Apagado".**

**— "AUTO" y "DINÁMICO (Fijo)" permanecerán establecidos en "Apagado".**

**• Cuando "Ahorro de energía" se pone a "Estándar" o "Avanzado", se muestra el icono de una hoja correspondiente a Ahorro de energía, a la izquierda de "OPC" en la pantalla de menú Ajustes de Imagen.**

9

**[REGRESAR](#page-1-0)**

#### APAGADO SIN SEÑAL

Cuando esta función está activada, el televisor se apaga automáticamente si no recibe ninguna señal durante más de 15 minutos.

**NOTA:**

- **5 minutos antes de apagar, el tiempo restante comenzará a aparecer a cada minuto.**
- **Cuando termine un programa de TV, esta función tal vez no funcione.**

#### APAGADO SIN OPERACIÓN

Cuando activa esta función, el televisor se apaga automáticamente si no se realiza ninguna operación durante más de tres horas. 5 minutos antes de apagar, el tiempo restante comenzará a aparecer a cada minuto.

#### <span id="page-9-0"></span>CONEXIONES

Para la conexión del televisor a un equipo externo, use cables disponibles. Las ilustraciones de los terminales son con fines explicativos y pueden variar con respecto a los productos reales.

■ Conexión a un equipo de vídeo o a un PC

La calidad de imagen difiere según el terminal que se utilice. Para disfrutar de imágenes más claras, verifique los terminales de salida de su equipo externo y utilice los terminales adecuados para obtener imágenes de calidad mejores.

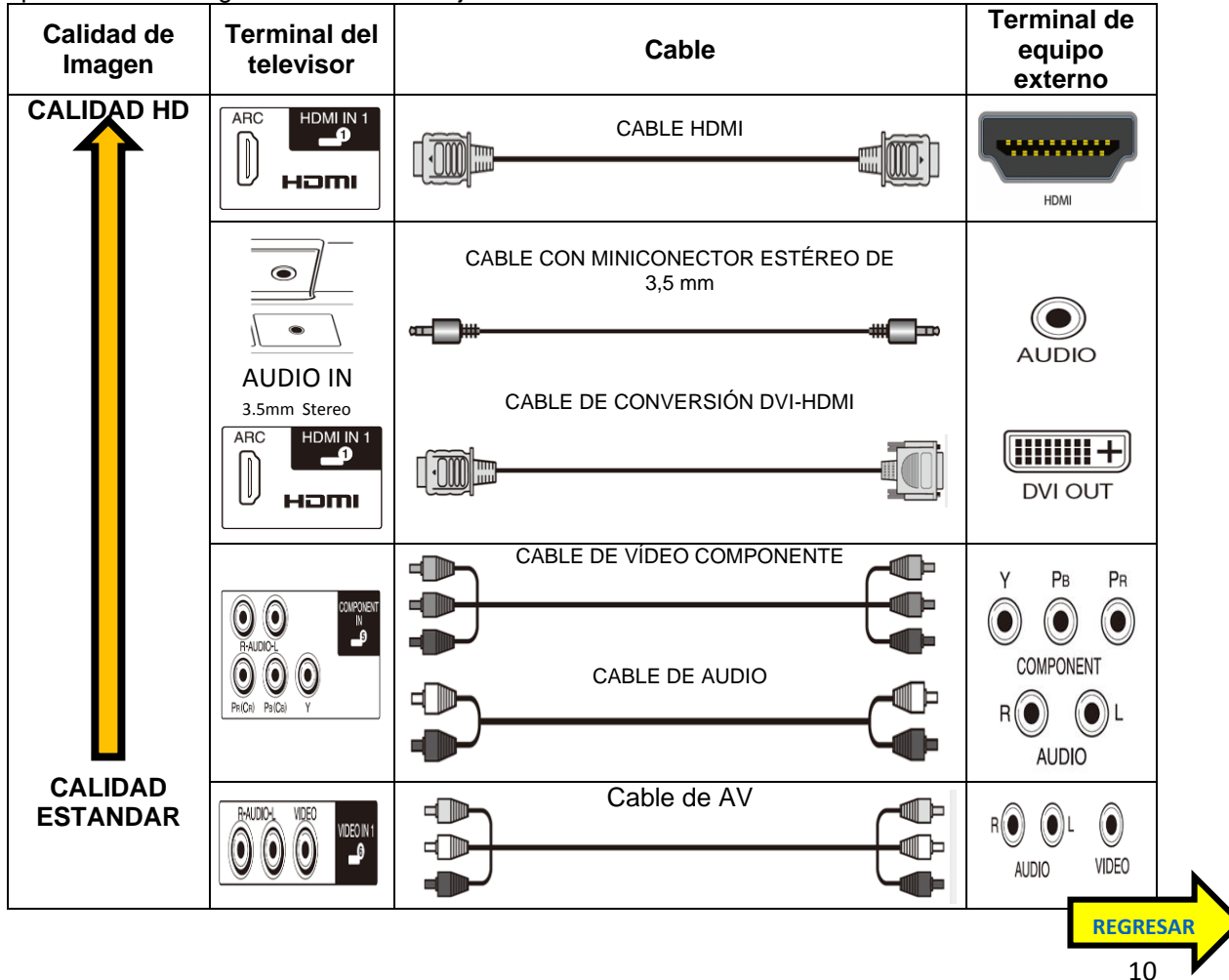

■ Conexión a un equipo de audio

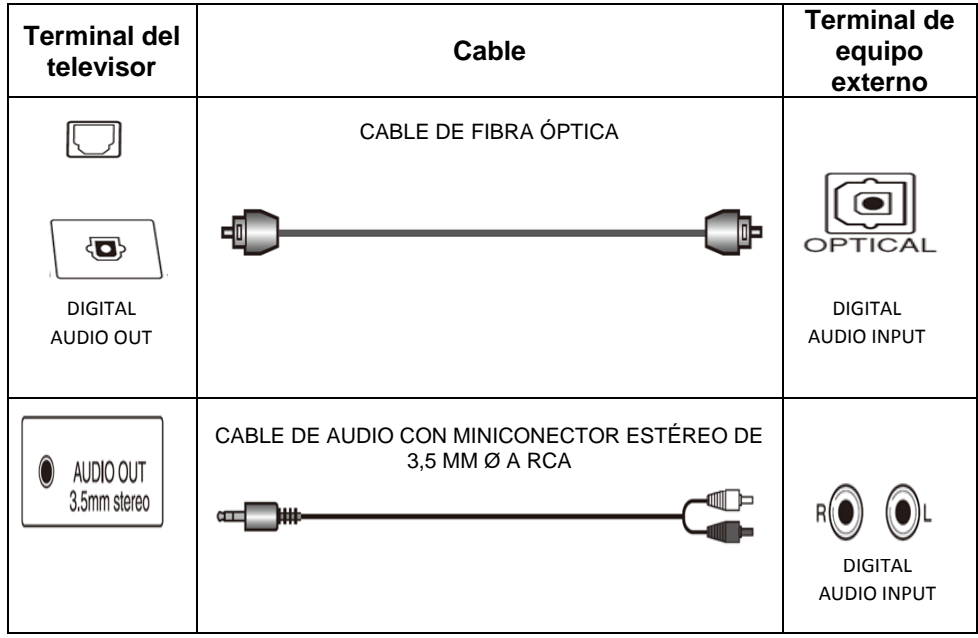

#### <span id="page-10-0"></span>VISUALIZACIÓN DE UNA IMAGEN EXTERNA

Para ver imágenes de fuentes externas, seleccione la fuente de entrada pulsando INPUT en el control remoto o en el televisor.

- 1 Pulse INPUT.
- Se visualiza la pantalla de Lista de entradas.

2 Pulse ▲/▼ para seleccionar la fuente de entrada.

• También puede seleccionar la fuente de entrada pulsando

INPUT. Cada vez que pulse INPUT, la fuente de entrada cambiará.

• Se visualiza automáticamente una imagen de la fuente seleccionada.

• Si la fuente de entrada correspondiente no está conectada, no podrá cambiar la entrada. Asegúrese de conectar de antemano el equipo.

#### **Precaución**

**• Para proteger al equipo, apague siempre el televisor antes de conectar cualquier equipo externo.**

**• Lea cuidadosamente el manual de operación pertinente (reproductor de disco Blu-ray, etc.) antes de hacer las conexiones.**

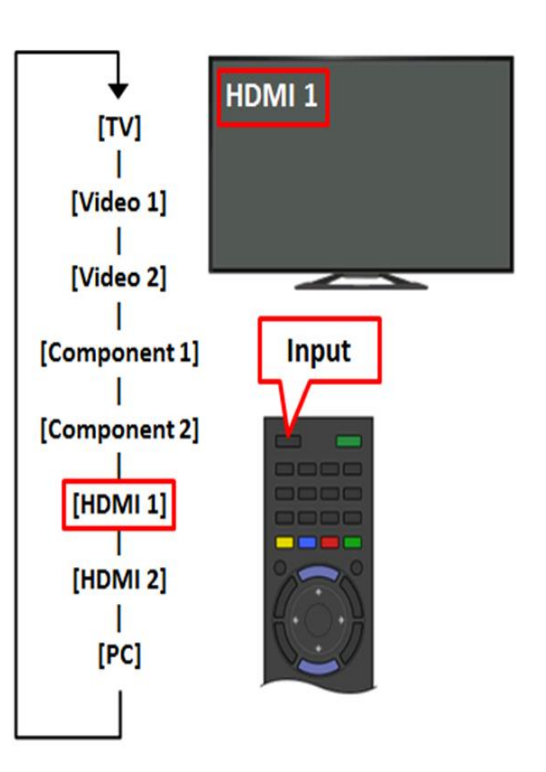

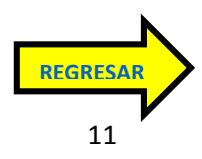

#### <span id="page-11-0"></span>CONEXIÓNES

■ Cuando se utiliza un cable HDMI (HDMI IN 1 O 2):

• El terminal de HDMI (High Definition Multimedia Interface) es una interfaz de audio-vídeo que facilita una conexión para señales de audio y vídeo que utiliza un solo cable. El terminal de HDMI IN soporta entrada de vídeo de alta resolución.

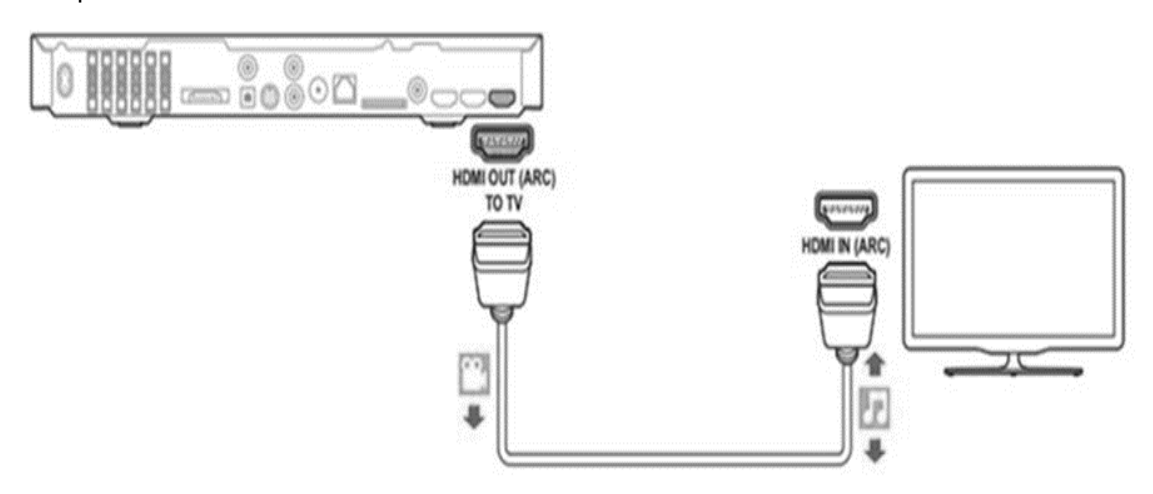

#### **NOTA:**

**• Para disfrutar de las posibilidades de visualización de 1080p, conecte su equipo externo utilizando un cable certificado HDMI o un cable componente y ajuste el equipo a la salida 1080p.**

**• Formato de audio soportado: PCM lineal, Dolby Digital, DTS, ritmo de muestrario 32/44,1/48kHz.**

**• Si conecta un equipo compatible con ARC, utilice HDMI IN 1.**

■ Cuando se utiliza un cable de conversión DVI-HDMI (HDMI IN 2):

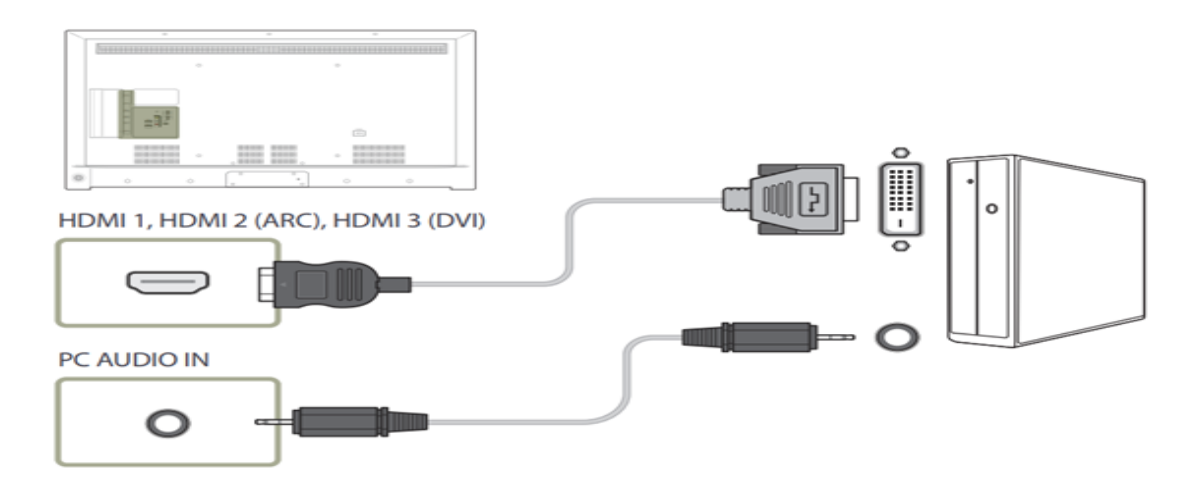

#### **NOTA:**

**• Cuando use un cable de conversión DVI-HDMI, debe hacer una conexión de audio análoga. En este caso, en adición a conectar un cable de conversión DVI-HDMI al terminal HDMI IN 2, conecte un cable con miniconector estéreo de 3,5 mm ø al terminal de AUDIO IN y ajuste "Selección Audio" a "HDMI + Análogo".** 

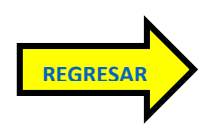

■ Cuando se utiliza un cable componente (COMPONENT IN):

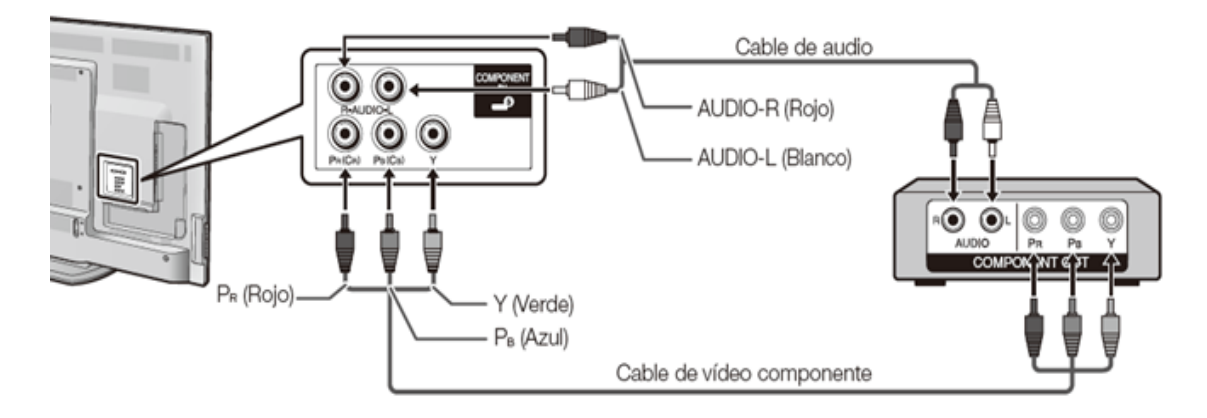

**NOTA:**

**• Para disfrutar de las posibilidades de visualización de 1080p, conecte su equipo externo utilizando un cable certificado HDMI o un cable componente y ajuste el equipo a la salida 1080p.**

■ Cuando se utiliza un cable de vídeo compuesto (VIDEO IN 1 o 2):

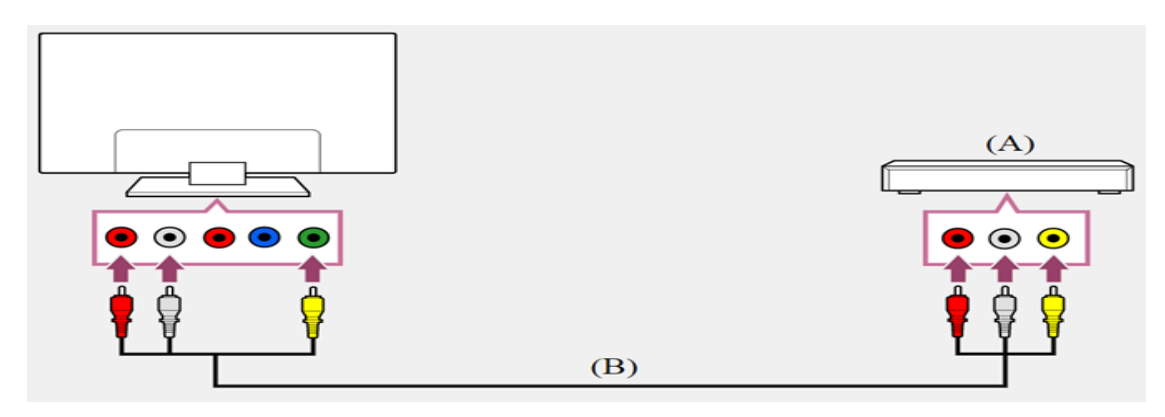

■ Conexión a un amplificador de AV para un sistema de sonido envolvente

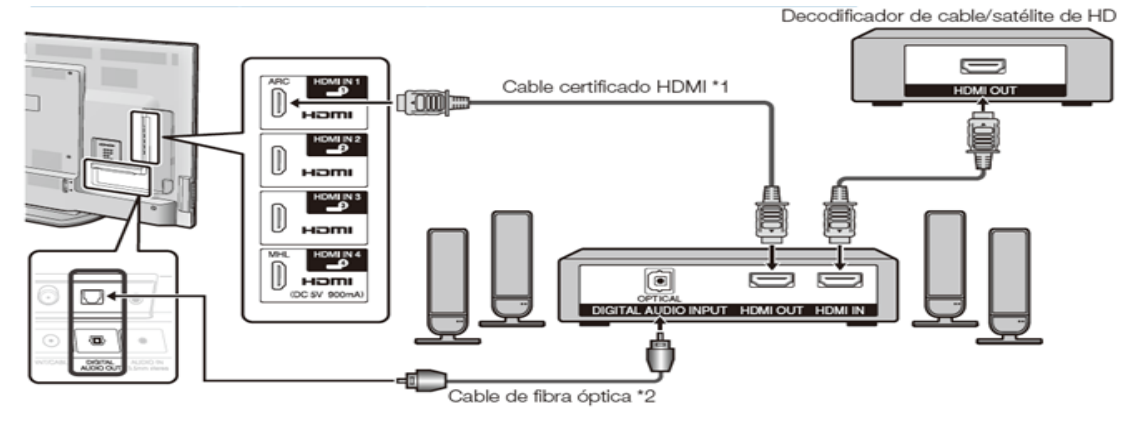

**Para dejar que el televisor emita el audio a un amplificador AV:**

**\*1 Cuando conecte un equipo compatible con ARC, utilice el terminal HDMI IN 1.**

**\*2 Si el equipo que va a conectar no es compatible con ARC, conecte un cable de fibra óptica. Si la imagen no está sincronizada con el audio, compruebe los ajustes del sistema de sonido envolvente conectado.**

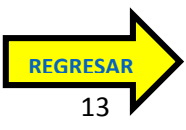

■ Conexión a un amplificador de audio

Es posible dar salida de audio a través del terminal DIGITAL AUDIO OUT.

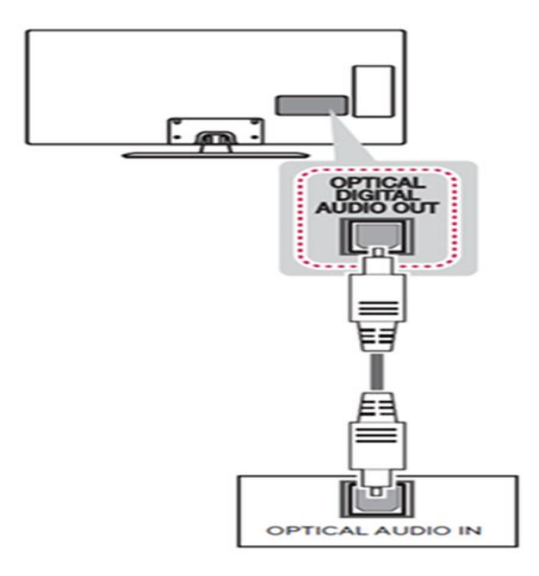

■ Cuando se utiliza un cable RGB analógico (PC IN):

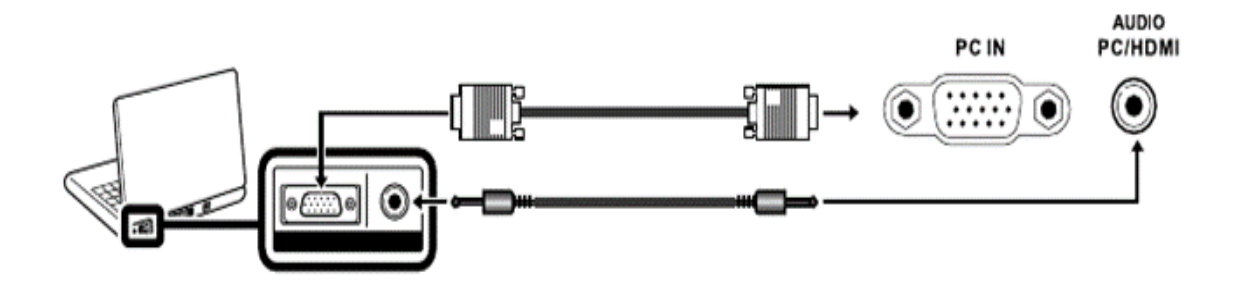

#### **NOTA:**

- **Al utilizar un cable RGB analógico, entre la señal de audio al terminal AUDIO IN de PC IN.**
- **Cuando se conecta un PC a PC IN, establezca "Selección Audio" en "Video + Audio".**

### <span id="page-13-0"></span>OPCIONES DE VISTA DE SISTEMA

Estas funciones son útiles para ajustar los ajustes de audio y vídeo. Las funciones de Opciones de Vista se pueden operar con el control remoto.

#### ■ APPS

La ventana de aplicaciones se puede visualizar seleccionando "APPS" en la pantalla MENÚ.

■ MODO DE VISTA

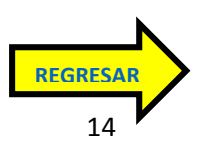

Esta función cambia el tamaño de la pantalla. Seleccione "Opciones de Vista" en el menú para visualizar la pantalla de menú Modo de Vista. El menú Modo de Vista varía según la fuente de entrada.

• Puede seleccionar Modo de Vista pulsando VIEW MODE en el control remoto.

—Ajustar el vídeo que se introduce desde un TV, otro equipo audiovisual, USB-Vídeo, DLNA-Vídeo o aplicaciones de Internet.

—Ajustar el vídeo que se introduce desde un PC.

■ CONGELAR

Le permite capturar y congelar una imagen en movimiento que esté mirando.

• Puede seleccionar Congelar pulsando FREEZE en el control remoto.

#### ■ CAMBIAR AUDIO

Le permite cambiar el audio cuando se dispone de múltiple audio para el programa que está mirando.

• Puede seleccionar Audio pulsando AUDIO en el control remoto. Consulte la página 19 para detalles de la función AUDIO.

#### <span id="page-14-0"></span>AJUSTE DE TERMINAL

#### ■ AJUSTE DE AUDIO

AV u otro dispositivo similar cuyo terminal DIGITAL AUDIO INPUT esté conectado al terminal DIGITAL AUDIO OUT del televisor. Seleccione un formato de salida de audio compatible con el formato de audio del programa que usted está viendo y con el equipo conectado.

**PCM:** Para conectar a equipos que no son compatibles con Dolby Digital y DTS. Se emitirá el mismo audio (main, sub o main/sub) que el audio del programa que se está viendo. Se emite audio de 2 canales con una frecuencia de muestreo de 48 kHz o menos como audio PCM lineal. **Flujo de bits:** Para conectar a un sistema de audio compatible con Dolby Digital y DTS. El audio se emite a través de los canales main y sub.

#### **NOTA:**

**• El audio del canal analógico y el audio de la entrada de vídeo se emiten en el modo PCM aunque esté seleccionado "Flujo de bits".**

**• Las señales de la entrada digital PCM se emiten en el modo PCM aunque esté seleccionado "Flujo de bits".**

#### ■ SALTAR ENTRADA

Este ajuste le permite omitir la Entrada TV, HDMI o PC IN ("TV", "PC IN", "HDMI 1", "HDMI 2", "HDMI 3" y "HDMI 4") al utilizar la selección de entrada.

• Si conecta un equipo externo al terminal HDMI IN que que ha ajustado para ser omitido, aparece un mensaje de notificación en la pantalla cuando se recibe una señal desde el equipo externo conectado. Pulse "Sí" para restablecer el ajuste de omisión correspondiente para que el terminal de entrada esté disponible.

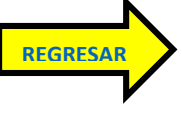

#### ■ ETIQUETA DE ENTRADA

Le permite establecer el terminal de entrada visualizado cuando se utiliza la Lista de entradas o la visualización de canales. Pulse ▼/▲◄/►para seleccionar el nombre nuevo para el modo de entrada.

#### ■ AJUSTE DE HDMI - VISTA AUTOMÁTICA

Cuando ve imágenes enviadas desde equipos externos en una conexión HDMI, esta función permite que el tamaño de imagen del televisor cambie automáticamente a un tamaño adecuado.

• Consulte el manual del equipo externo para conocer el tipo de señal.

• Al conectar un adaptador/cable de conversión DVIHDMI al terminal HDMI IN, puede ser que la imagen no se visualice claramente.

#### ■ SELECCIÓN DE SALIDA

Le permite seleccionar qué va a controlar la salida de audio.

**Fija:** El sonido del altavoz se ajusta con VOL +/- en el control remoto o en el televisor. El sonido procedente del terminal AUDIO OUT no se puede ajustar y sale a un nivel consistente. **Variable:** El sonido procedente del terminal AUDIO OUT se ajusta con VOLk/l en el control remoto o en el televisor. El sonido del altavoz se silencia.

#### ■ SISTEMA DE COLOR

Seleccione en la lista siguiente el sistema de señal de vídeo compatible con su equipo: Auto/NTSC/PAL-M/PAL-N

- "Sistema de color" solamente puede ajustarse para VIDEO IN 1 o 2.
- Si ya ha puesto el número secreto, introduzca aquí el número secreto de 4 dígitos.

■ DISEÑO DE MENU

Efecto de la selección de canal Se puede seleccionar si se desea usar efectos de transición al cambiar canales.

#### **NOTA:**

**• En algunos casos, "Efecto de la selección de canal" no funciona.**

#### <span id="page-15-0"></span>CAMBIO DE VOLUMEN

Puede cambiar el volumen pulsando VOL +/- en el televisor o en el control remoto.

30

- Para aumentar el volumen, pulse VOL +.
- Para disminuir el volumen, pulse VOL -.

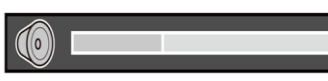

Estado de audio Dispositivo de salida Selección de salida

Fija Variable Altavoz Sonido variable

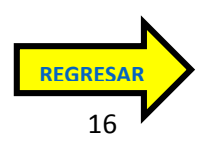

Cuando "Selección salida" se ponga en "Variable", el indicador de la pantalla cambiará como se muestra a continuación.

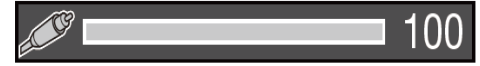

#### ■ MUTE

Silencia la salida de sonido actual. Pulse MUTE. Se visualiza en la pantalla durante 30 minutos y el sonido se silencia.

**NOTA: Durante los 30 minutos de pulsar MUTE, este puede ser cancelado pulsando VOL +/- o MUTE.**

**• El silenciamiento se cancelará después de que hayan pasado 30 minutos. Sin embargo, el televisor no dará una salida repentina a un sonido alto porque el volumen se ajustará automáticamente a 0.**

#### <span id="page-16-0"></span>SELECCIÓN DE AUDIO

Esta función establece el terminal que va dar salida al audio del computador. Los elementos de ajuste varían según la fuente de entrada. Seleccione la fuente de entrada correspondiente al terminal conectado al PC y luego ajuste el elemento deseado. Para realizar la operación, consulte "Opciones de Sistema" > "Ajuste de Terminal" > "Selección Audio".

#### **■ PC IN**

**Video:** Seleccione esto cuando el TV y el PC están conectados usando un cable analógico RGB y no hay entrada de audio.

**Video+Audio:** Seleccione esto cuando el TV y el PC están conectados usando un cable analógico RGB y la entrada de audio se realiza por medio de un mini conector estéreo de 3,5 mm ø.

#### ■ **HDMI 2**

**HDM (Digital):** Seleccione esto cuando el TV y el PC están conectados usando un cable certificado HDMI y la entrada de audio se realiza por medio del mismo cable.

**HDMI + Análogo**: Seleccione esto cuando el TV y el PC están conectados usando un cable de conversión de DVI-HDMI y la entrada de audio se realiza por medio de un mini conector estéreo de 3,5 mm ø.

#### **NOTA:**

**Cuando "Selección Audio" se establece en "HDMI (Digital)", no se obtendrá sonido si solo utiliza un cable certificado HDMI para conectar con el equipo compatible con HDMI. Para obtener sonido debe realizar una conexión analógica de audio.**

**• Si desea conectar un equipo compatible con HDMI utilizando solo un cable certificado HDMI, establezca "Selección Audio" en "HDMI (Digital)".**

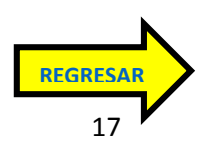

#### <span id="page-17-0"></span>CUENTA GOOGLE

Para crear nuestra cuenta personal de google, los pasos a realizar son los siguientes:

#### **1.-** Abrir la página principal del buscador GOOGLE.COM

Posteriormente vamos a la parte superior y damos click en la matriz de nueve puntos que se desplegara hacia abajo mostrando entre otras la opción de nuestro interés como lo muestra la siguiente imagen:

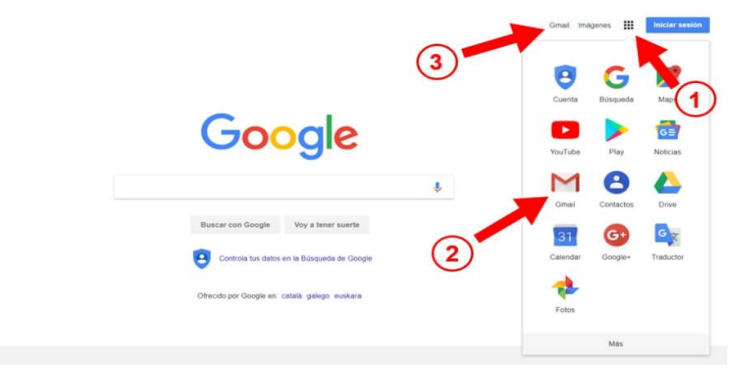

**2**.- Damos click en el acceso directo de la bandeja de entrada de Gmail, si aún no tenemos cuenta vamos a la página principal para crearla.

#### **3.-** COMIENZA A CREAR TU PROPIA CUENTA

En este paso debes hacer click en **crear cuenta** o también puedes saltarte el punto anterior y escribir directamente esta dirección en tu navegador web: **https://www.google.com/intl/es/gmail/about/**

Aquí se te informa:

**\***La facilidad para gestionar emails con su bandeja de entrada inteligente

\*Enlaces para descargar la app de tu móvil

\*Instalación de temas personalizados con fondos atractivos y que sean de tu gusto.

#### **4.-** LLENA EL FORMULARIO DE REGISTRO

Completa todos los datos en el formulario de registro, será muy fácil para ti ya que son datos muy fáciles como tu nombre, apellido, nombre de usuario que desea utilizar o dirección de nuevo correo (que es lo mismo), contraseña, fecha de nacimiento, **teléfono**, dirección de email actual. INIDICA TU NUMERO DE TELEFONO

El número de teléfono es obligatorio ya que con este puedes recuperar la cuenta de google en caso de problas de seguridad o en caso de olvidar la contraseña, esto es enviando un código de verificación al número que indicaste en casos de problemas de seguridad con la contraseña. A continuación, tras indicar tu número de teléfono y se te enviara un SMS de texto con un código de seguridad.

El número de teléfono y este código son herramientas de verificación que se te pedirán para evitar fraudes y/o posibles bots que puedan crear Gmail automáticamente.

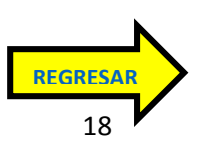

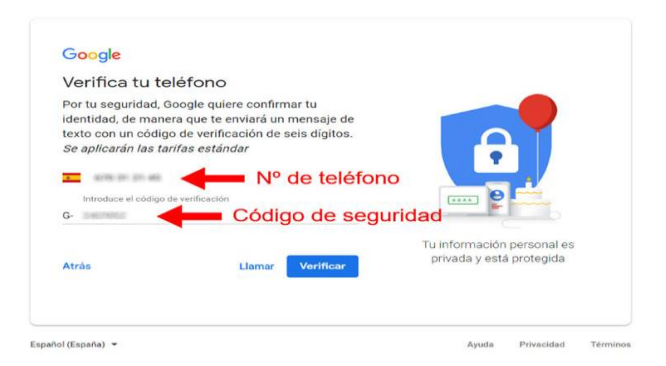

#### **5.-** OPCIONES DE SEGURIDAD

Si por algo se caracteriza el gigante internet es por mantener las medidas de seguridad de sus clientes y usuarios, por ello este siguiente paso te ofrece la posibilidad de indicar otro correo para recuperación en caso de que no puedas entrar en tu propio email de google por cualquier motivo. Si es así simplemente indica este email de verificación y te enviaran ahí las instrucciones para volver a iniciar sesión en Gmail.

Al final de este paso haz click en siguiente y acepta las políticas:

Lee los términos y políticas de privacidad y da click en la casilla de aceptar en las dos casillas que veras finalmente haz click sobre crear cuenta y tras unos segundos abras terminado la creación de tu correo de Gmail.

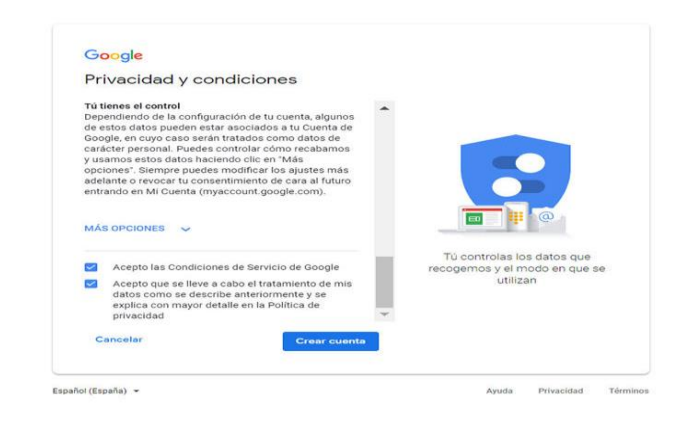

**6.-** Bienvenida a tu nueva cuenta, ahora ya tenemos nuestro nuevo correo abierto activo y listo para usar y para hacértelo saber, la plataforma se encarga de mostrarte en primera plana un mensaje de bienvenida seguido de unas rápidas y sencillas instrucciones de lo que encontraras en tu perfil.

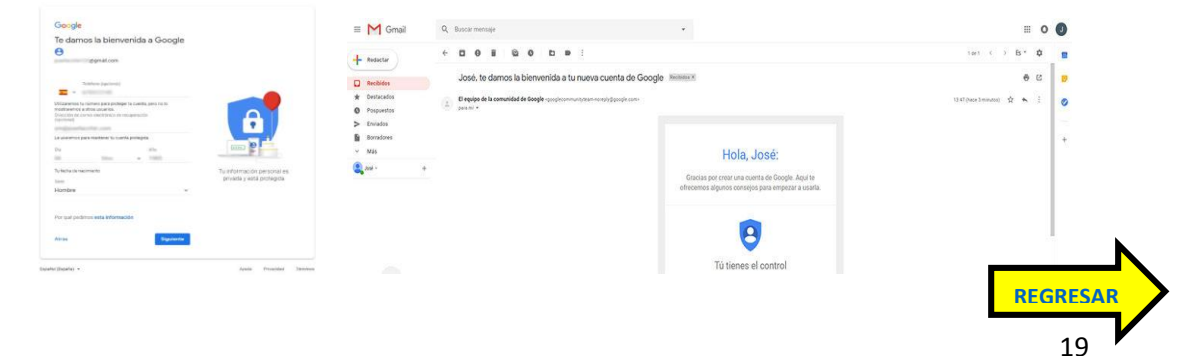

#### **7.-** Primer Email de bienvenida.

Una vez desaparezcan de tu pantalla todos los mensajes de bienvenida etc. Podrás abrir el único email que tienes actualmente en tu bandeja de entrada.

Se trata de un correo a modo de introducción a la plataforma donde se te informa (para tú tranquilidad) de que tus datos están seguros con esta herramienta de correo electrónico de google.

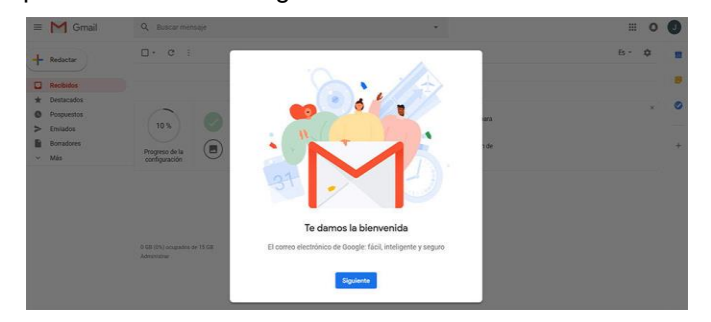

Cómo configurar completamente mi nueva cuenta de Gmail?

**8.-** Llegados a este último punto, solo quedaría por configurar las diferentes opciones de personalización que se nos permiten.

APRENDER A USARLA: Haz una visita guiada por las principales opciones de tu casilla DESCARGAR LA APP: Para móviles

ELEGIR UN TEMA: Aquí puedes personalizar los colores y las características visuales de tu correo.

CAMBIAR LA IMAGEN DE PERFIL: Podrás cambiar la imagen de perfil que sea de tu preferencia. En esta opción visualmente podrás encontrar cada una de estas opciones de la siguiente manera

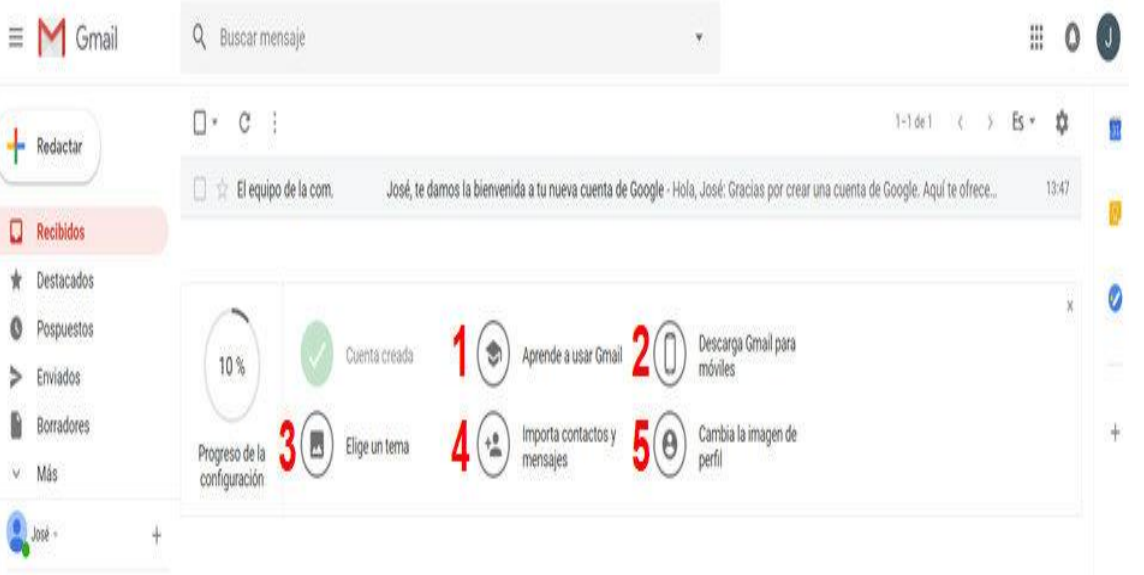

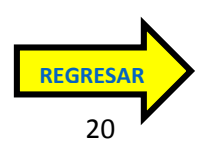